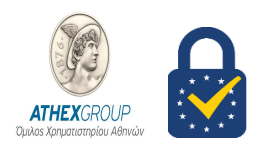

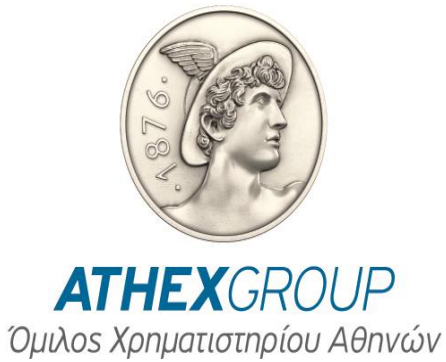

## Οδηγίες

## Απεμπλοκής & Ορισμού

# Νέου PIN

Έκδοση 1.2

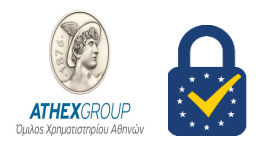

### **1. Εισαγωγή**

Για την επιτυχή εκτέλεση των παρακάτω οδηγιών απαιτείται:

- 1. Να έχετε παραλάβει από τα ΕΛΛΗΝΙΚΑ ΧΡΗΜΑΤΙΣΤΗΡΙΑ τον ειδικό σφραγισμένο φάκελο με το μυστικό προσωπικό «Κωδικό Απεμπλοκής» (PUK) του φορέα σας (Smart Card) .
- 2. Να έχετε εγκαταστήσει το λογισμικό Nexus Personal αν δεν είναι ήδη εγκατεστημένο. <http://www.athexgroup.gr/el/web/guest/digital-certificates-technical-issues>
- 3. Να έχετε εισάγει την κάρτα σας στον Card Reader.

Σε κάθε περίπτωση για τη δική σας ασφάλεια, βεβαιωθείτε ότι:

- δεν θα καταγράψετε οπουδήποτε και δεν θα αποκαλύψετε ποτέ σε τρίτους τους μυστικούς προσωπικούς κωδικούς PUK & PIN του φορέα σας.
- θα φυλάτε πάντοτε σε ασφαλές μέρος το μυστικό προσωπικό κωδικό PUK του φορέα σας, για τυχόν μελλοντική χρήση του αποκλειστικά από εσάς τον ίδιο, σε αντίστοιχη περίπτωση.
- Aν είστε χρήστης της Υπηρεσίας HERMES παρακαλούμε να απευθύνεστε στο Διαχειριστή του συστήματος ΕΡΜΗΣ 2 από την πλευρά της εταιρίας που εκπροσωπείτε, προκειμένου να ενημερωθείτε σχετικά και να εξασφαλίσετε τα παραπάνω.

### **2. Οδηγίες Απεμπλοκής PIN της Smart Card**

Η απεμπλοκή και ο ορισμός νέου PIN του φορέα σας πραγματοποιείται με χρήση της εφαρμογής «Nexus Personal», η οποία βρίσκεται εγκατεστημένη σε έναν σωστά διαμορφωμένο σταθμό εργασίας ΕΡΜΗΣ 2 είτε σε οποιοδήποτε σταθμό κάνει χρήση των ψηφιακών υπογραφών της ATHEX.

Συγκεκριμένα:

- Εισάγετε τον προσωπικό σας φορέα (Smart Card ) στο Smart Card Reader, ο οποίος είναι εγκατεστημένος στον Υπολογιστή σας .
- Επιλέξτε «Start -> Programs -> Nexus Personal» η κάντε διπλό κλικ στο εικονίδιο και που βρίσκεται στην task barπροκειμένου να εμφανιστεί το παράθυρο χρήσης της εφαρμογής (όπως στο παράδειγμα που ακολουθεί).

#### **Χρηματιστήριο Αθηνών – Υπηρεσίες Ψηφιακής Πιστοποίησης**

Member of EU Trusted List of Qualified Trusted Certification Authorities | Digital Single Market – European Commission

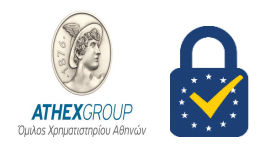

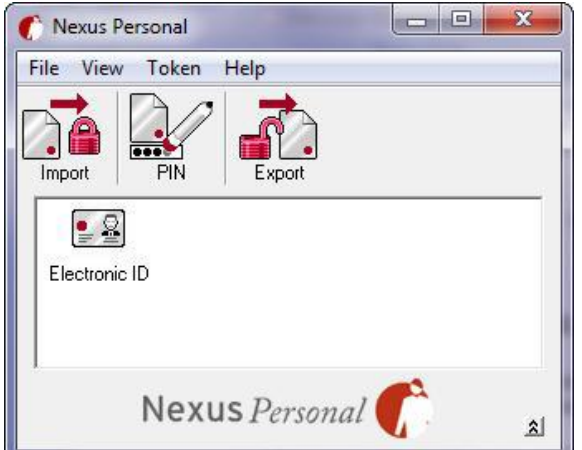

- Επιλέξτε το «Electronic ID »και πιέστε το πλήκτρο «ΡΙΝ». Εμφανίζεται η παρακάτω οθόνη:
- Επιλέξτε Next

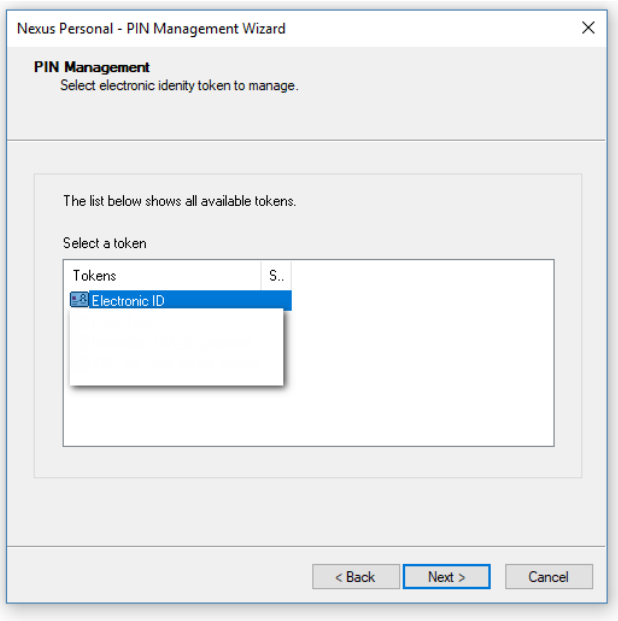

Επιλέξτε Next

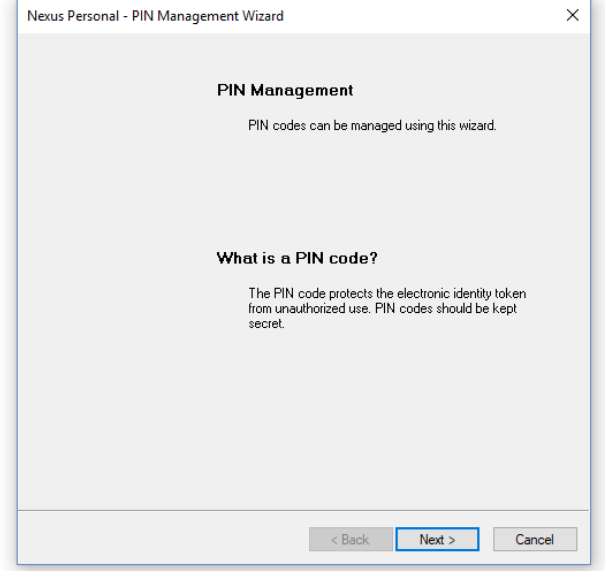

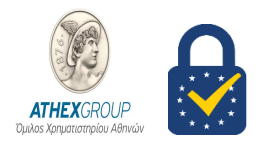

Επιλέξτε **Unblock PIN**

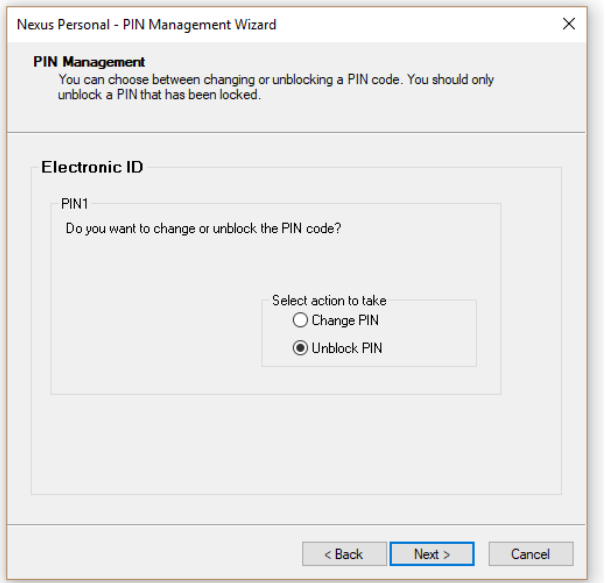

Επιλέξτε **Unblock and give new PIN**

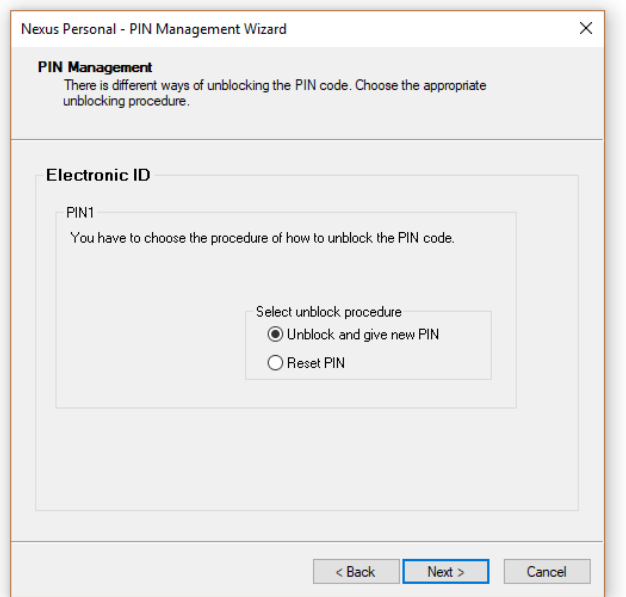

 Στο πεδίο «PUK» συμπληρώστε τον «Κωδικό Απεμπλοκής»(PUK) που σημειώνεται στον ειδικό φάκελο που έχετε παραλάβει από τα ΕΛΛΗΝΙΚΑ ΧΡΗΜΑΤΙΣΤΗΡΙΑ, και στα πεδία **«NEW PIN»** και **«Confirm NEW PIN»** συμπληρώστε τον **νέο** «Κωδικό Ενεργοποίησης» (PIN) της δικής σας επιλογής (μήκους 8 αριθμητικών χαρακτήρων).

#### **Χρηματιστήριο Αθηνών – Υπηρεσίες Ψηφιακής Πιστοποίησης**

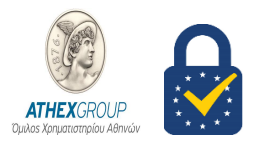

Member of EU Trusted List of Qualified Trusted Certification Authorities | Digital Single Market – European Commission

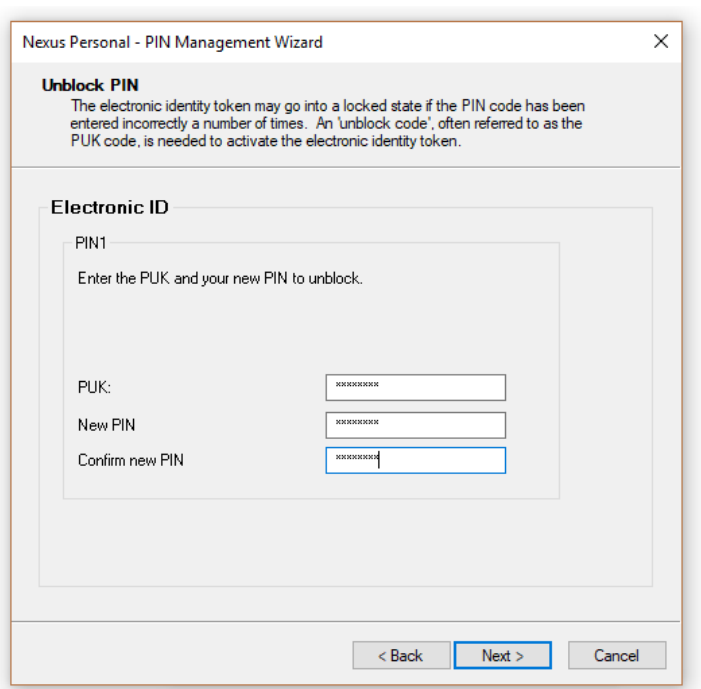

- Πιέστε το πλήκτρο «NEXT» και εφόσον τα πεδία έχουν συμπληρωθεί σωστά θα εμφανιστεί το παράθυρο επιβεβαίωσης της αλλαγής.
- Επιλέξτε Finish

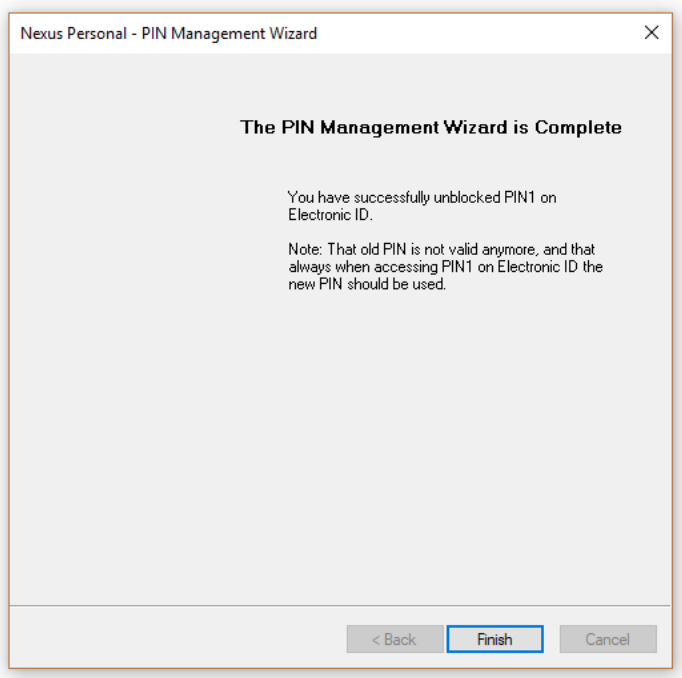

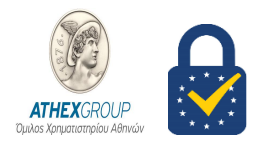

### **3. Οδηγίες Ορισμού ΝΕΟΥ PIN της Smart Card**

Για τον ορισμό νέου «Κωδικού Ενεργοποίησης» (PIN) του φορέα (έξυπνη κάρτα) των πιστοποιητικών σας ακολουθήστε τα ίδια βήματα με την απεμπλοκή κωδικού PIN , με την διαφορά ότι πρέπει να επιλέξτε **"Change PIN"** και συμπληρώστε κατάλληλα τα πεδία:

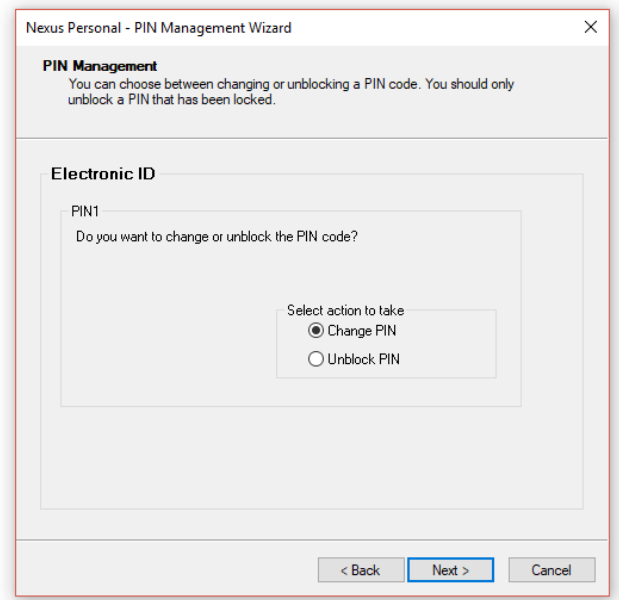

- **Current Pin:** Εάν αλλάζετε το PIN σας πρώτη φορά αναγράψτε το Pin που βρίσκεται στον ειδικό σφραγισμένο φάκελο που έχετε παραλάβει. Σε διαφορετική περίπτωση συμπληρώστε το PIN εν ισχύ.
- **Νew PIN/ Confirm new PIN**: το PIN της επιλογής σας (8 αριθμητικοί χαρακτήρες)

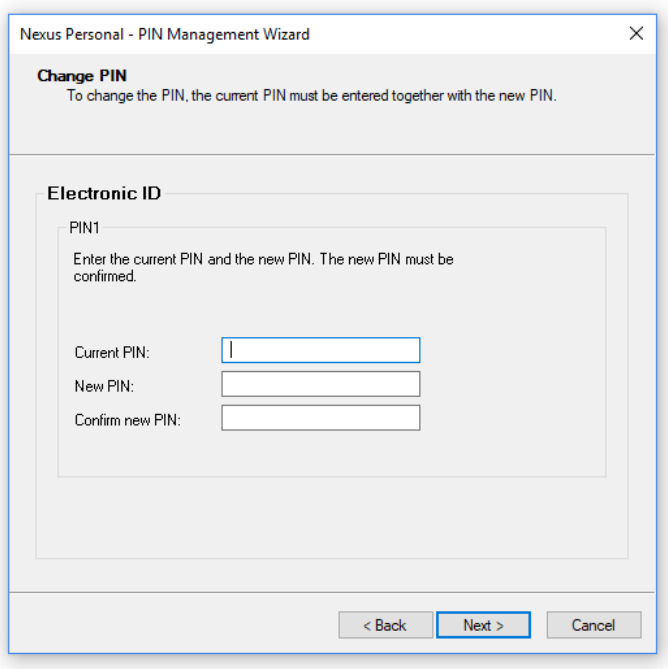

 Πιέστε το πλήκτρο «NEXT» και εφόσον τα πεδία έχουν συμπληρωθεί σωστά θα εμφανιστεί το παράθυρο επιβεβαίωσης της αλλαγής.

**ATHEX**GROUP

Member of EU Trusted List of Qualified Trusted Certification Authorities | Digital Single Market – European Commission

#### Επιλέξτε Finish

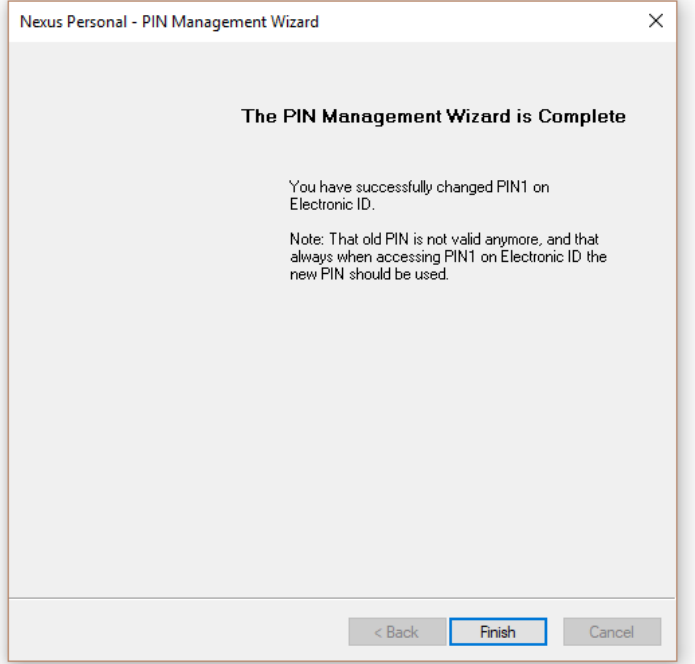